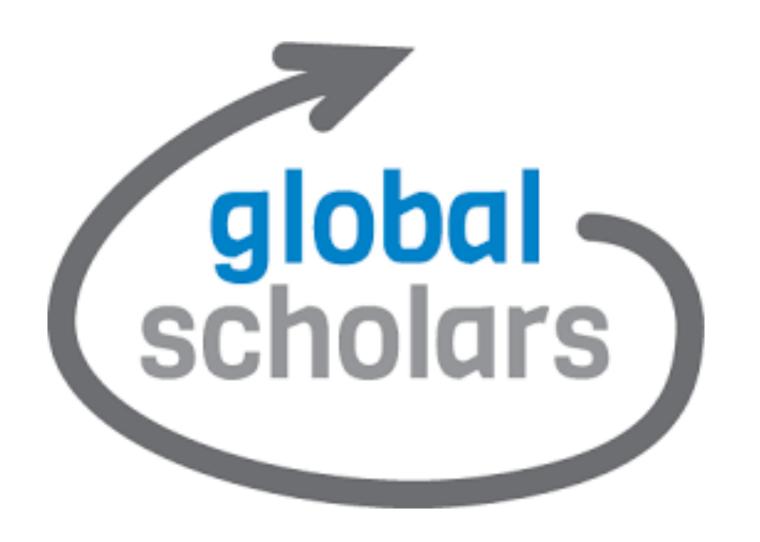

# WELCOME BACK TO GLOBAL SCHOLARS

UNIT 5: COMMUNITY- BASED ACTION PROJECT

### STEP 1: VISIT THE GLOBAL SCHOLAR'S WEBSITE:

https://learn.globalcities.org/do/account/login Type in or click on this link which will take you to the Global Scholar's website.

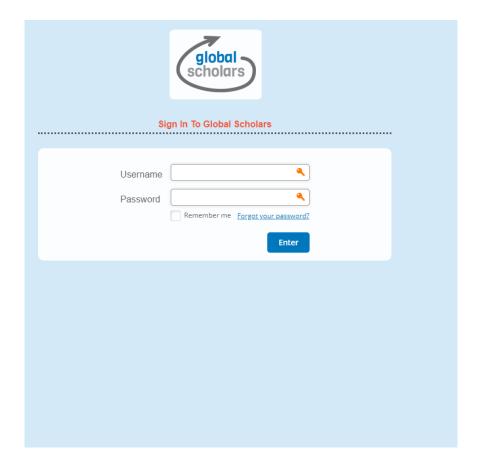

### STEP 2 LOGIN

Step 2: Login (If you do not have your password please leave us a seesaw message on this activity)

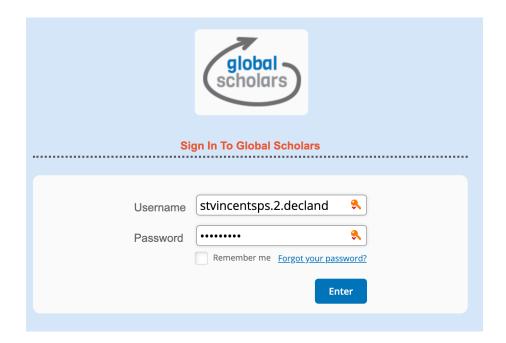

## COMMUNITY ACTION PROJECT

 Step 3: Click on the relevant unit (This will be different for each class)

Beech Class: Canyon 2

Elm Class: Adventure 2

Hazel Class: Breakthrough 2

Pine Class: Bridge 2

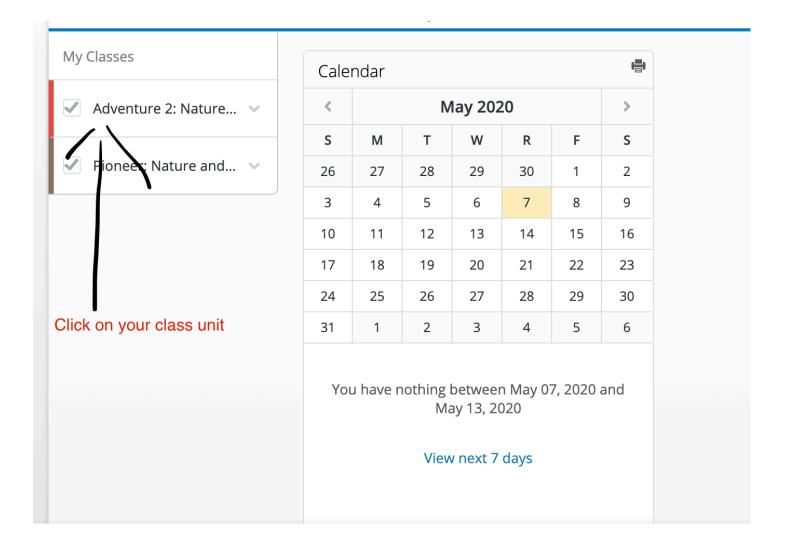

### STEP 4: CLICK THE CORRECT UNIT

Part 1: On the left-hand side, scroll down until you see 'Unit 5 Community action project' and click on this.

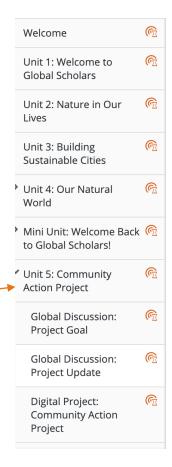

Part 2: Then look back on the lefthand side and click on 'Global Discussion: Project update'.

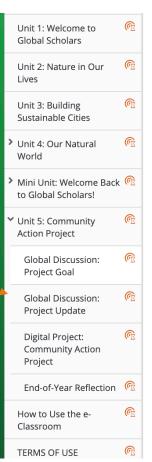

STEP 5 OPEN DISCUSSION Part 2: Start drafting your own reply using the template provided below

Part 1: Click 'Discuss: Project goal'.

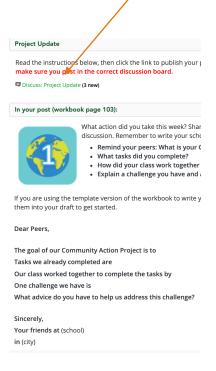

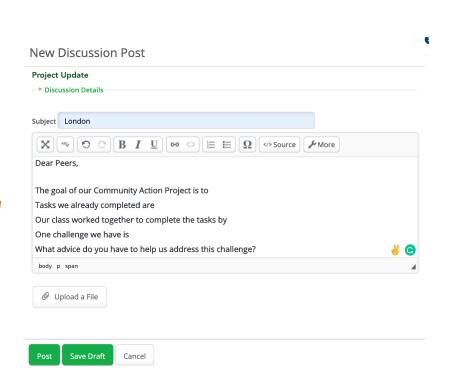

STEP 6: DRAFT
YOUR MESSAGE
USING THIS
TEMPLATE,
REMEMBER TO
ANSWER THE
QUESTIONS IN
THE TEMPLATE

Dear Peers,

The goal of our Community Action Project is to

Tasks we already completed are

Our class worked together to complete the tasks by

One challenge we have is

What advice do you have to help us address this challenge?

Sincerely,
Your friends at (school)
in (city)

### STEP 7: SUBMITTING WORK

When you have read through your work and are ready to post, press post

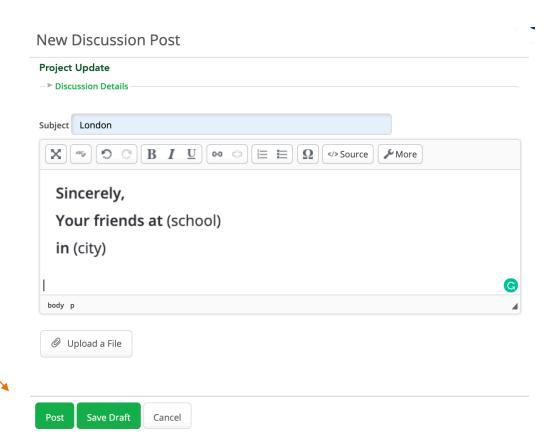

# ALL FINISHED!

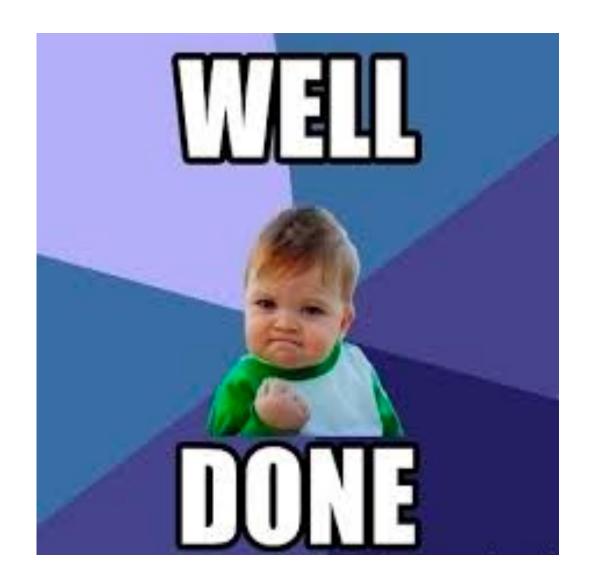